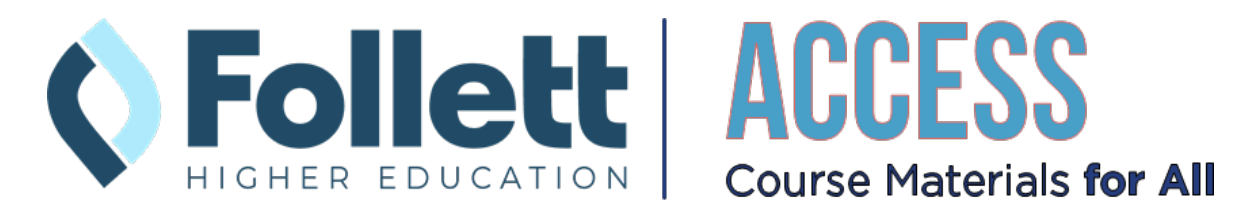

# Customer Service Plan

Blackboard

### Date: 02.06.2023

Version: V1.4

# Contents

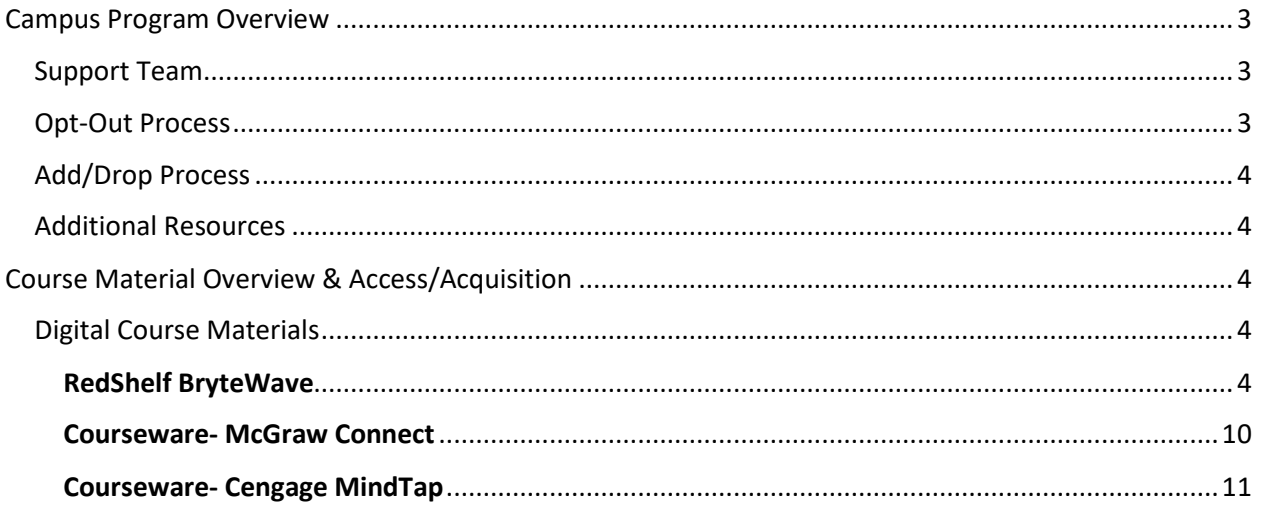

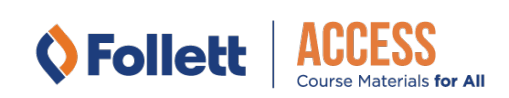

Objective of Customer Service Plan

The Goal of this plan is to coordinate and assist in triage and response to customer questions as it relates to Inclusive Access material delivery and access.

# <span id="page-2-0"></span>CAMPUS PROGRAM OVERVIEW

# <span id="page-2-1"></span>Support Team

Store Teams[-2370mgr@follett.com,](mailto:2370mgr@follett.com) [2371mgr@follett.com,](mailto:2371mgr@follett.com) [2372mgr@follett.com,](mailto:2372mgr@follett.com) [2373mgr@follett.com](mailto:2373mgr@follett.com)

Please send inquiries that cannot be addressed by IT Help Desk to the Main Follett Campus Support Email Contact address [2370mgr@follett.com,](mailto:2370mgr@follett.com) [2371mgr@follett.com,](mailto:2371mgr@follett.com) [2372mgr@follett.com,](mailto:2372mgr@follett.com) [2373mgr@follett.com](mailto:2373mgr@follett.com) then Store will triage to Publishers

- **Courseware Link missing in LMS/Project not available in LMS**
	- o IT Helpdesk / LMS support should review Tier 1 support issues.
		- **Browser related challenges with LMS/Product**
		- Review LTI set up and faculty pairing using details below from product instructor set up support.
	- $\circ$  If set up is complete and accurate, then IT Helpdesk should escalate to Follett Campus Support Email for Follett to review
		- Follett will review and if Store can't correct then they will escalate to publisher contacts based on situation.

# <span id="page-2-2"></span>Opt-Out Process

### **Opt-out/In Deadline**: **07/09/2024**

#### **Email Portal Opt-Out Process**

- An email is sent to the students .edu email with a link to the opt-out portal
- Student should follow the link to the opt-out portal login.
- Create a password.
- Click opt-out button listed in portal by their name and the courses they enrolled in.
- An email confirmation will be sent when finalized.
	- $\circ$  If the student has physical material in their possession or on order for the program a pop-up will show up that lists the titles (posting cancelled or Refund action required)
	- $\circ$  Student should contact the store via email or phone to set up product return to finalize the opt-out.
		- **The store will finalize the opt-out once they have processed the physical** product refund and provide confirmation to the student.
- Contact Store via:

#### **URL Portal Opt-Out Process**

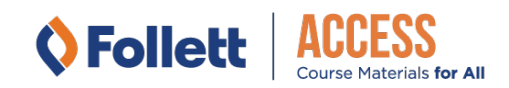

- If the student has physical product, they should reach out to the store to return product and let the store know they want to opt-out. Store can opt that student out at that time.
- Student will follow/click the URL link that has been placed somewhere on the college website or LMS location.
- The student will then be asked to add their email to the site. It should be their Primary .edu email.
- An opt-out email will be sent to that student's email address.
- Student should follow the link in the opt-out email back to the portal from their email they just requested and received.
- Create a password
- Click opt-out button listed in portal by their name and the courses they enrolled in.
- An email confirmation will be sent when finalized.
	- $\circ$  If the student has physical material in their possession or on order for the program a pop up will show up that lists the titles (posting cancelled or Refund action required)
	- $\circ$  Student should contact the store via email or phone to set up product return to finalize the opt-out.
		- The store will finalize the opt-out once they have processed the physical product refund and provide confirmation to the student.

Contact Store via: **[2370mgr@follett.com](mailto:2370mgr@follett.com)**

**Store Customer Support:** [Follett Customer Service Center](https://customersupportcenter.highered.follett.com/hc/en-us) & [www.efollett.com](http://www.efollett.com/)

# <span id="page-3-0"></span>Add/Drop Process

**Digital Add/Drop**

- Student drops course prior to Last Date to Process Drops. Last Date to Process Drops: **07/09/2024**
- Follett's system processes digital return and will revoke access to BryteWave/RedShelf product if applicable.
- No action needed by student.

# <span id="page-3-1"></span>Additional Resources

[www.efollett.com](http://www.efollett.com/) [& Follett Customer Service Center](https://customersupportcenter.highered.follett.com/hc/en-us)

# <span id="page-3-2"></span>COURSE MATERIAL OVERVIEW & ACCESS/ACQUISITION

# <span id="page-3-3"></span>Digital Course Materials

<span id="page-3-4"></span>Discover Shelf BryteWave

*Publisher: Various Publishers*  **BryteWave Knowledge Base**[: https://brytewavesolve.zendesk.com/hc/en-us](https://brytewavesolve.zendesk.com/hc/en-us)

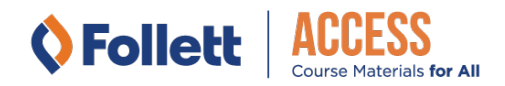

# *Campus/Faculty Integration/Setup Instructions BryteWave*

Adding LTI tool in your course.

#### **Blackboard**

Adding the Tool within a Course

The Tool can be added to each course by the LMS Administrator or by a faculty member. Follow the below instructions to add the Tool.

- 1. Navigate to the course which will contain the LTI Tool.
- 2. Select "**Content**" on the left-hand navigation bar.
- 3. Select "**Build Content**" on the top course navigation bar.
- 4. Select "**BryteWave Course Materials**" from the drop-down.
- 5. Enter "**BryteWave Course Materials**" into the "Name" box.
- 6. Set "Enable Evaluation" to **No** and "Permit Users to View this Content" to **Yes**.
- 7. Select "**Submit**".

#### *Please Note:*

- Due to restrictions on how the LTI tool works, you might not have the option to impersonate a student experience. The professor and student experience are exactly the same. If you try to open this LTI tool and you receive an error or the book isn't on your shelf, there is a chance it hasn't been provisioned to you. Please work with your campus store to help get a copy of the book. The bookstore will also coordinate the provisioning of your eBook for your students.

# *Student Access Instructions*

**Students will be able to access their Follett Discover Shelf via One of Three ways. The student's shelf account will be created/populated on the Designated Order Release date, which is when Follett processes all orders for the ACCESS program.**

#### **1) Follett will send an email to all students with an access link to the Follett Discover BryteWave shelf when orders are processed.**

- BryteWave (RedShelf) account will be created using the student's Preferred/academic email address that is provided to Follett.
- An email will be sent to the student with a link to their shelf. Student should follow that link.
- Email example:

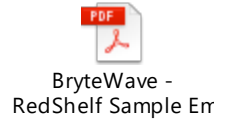

- This link within the email will take the student to their BryteWave Discover Shelf account where they can log into using their academic email address and find the preloaded material on their Shelf.
- Additional support for email can be found here: [BryteWave Email info](https://brytewavesolve.zendesk.com/hc/en-us/articles/360035468513-BryteWave-Email-Access-New-Users-Auto-Provision-)

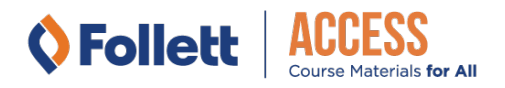

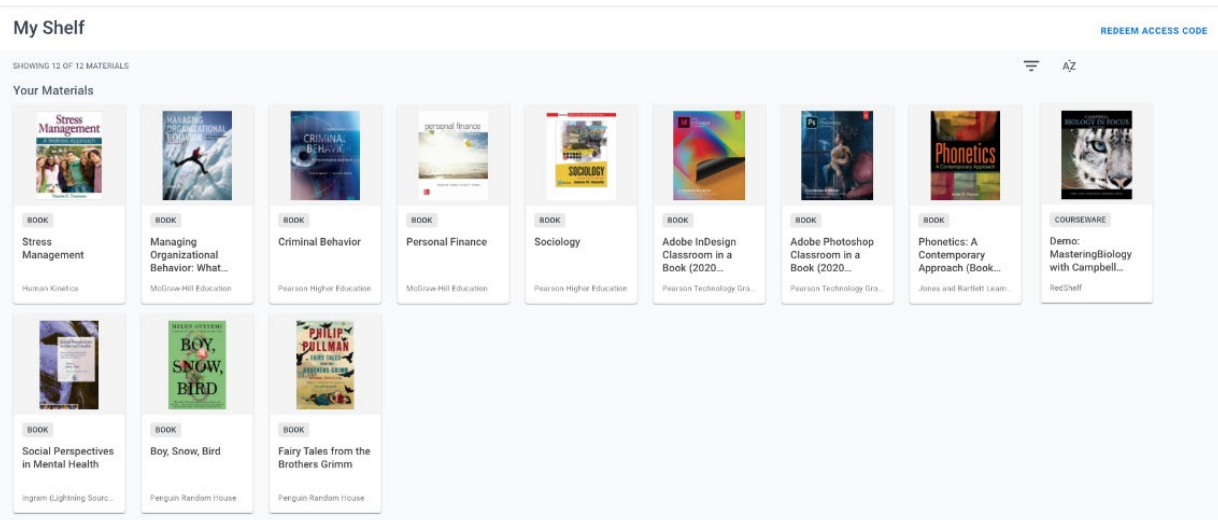

#### **2) Students can also use the login URL for BryteWave**

- **Log in using the URL for BryteWave: <https://brytewave.redshelf.com/>**
- Forgot your password or didn't receive your password?
	- Go to: [https://Brytewave.redshelf.com](https://brytewave.redshelf.com/)
	- Select the Log In button in the upper right.
	- Select 'Forgot Password' or navigate to this link: <https://brytewave.redshelf.com/accounts/forgot/>
	- Use your school email address to reset your password.

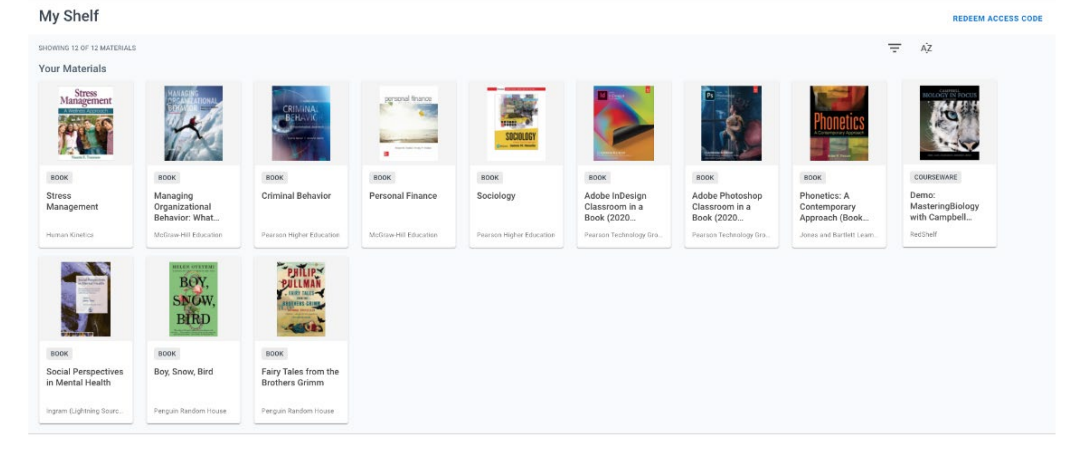

#### **3) Students will follow the link within Blackboard**

- **Use the link in Blackboard to access your Brytewave Materials**
	- **Log into Blackboard and navigate to your course**
	- **Typically, the BryteWave Course Materials tool is located under 'Content' on the left side navigation. Then click 'BryteWave Course Materials'. If it's not under this section, please ask your professor where it's located.**

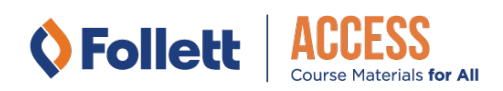

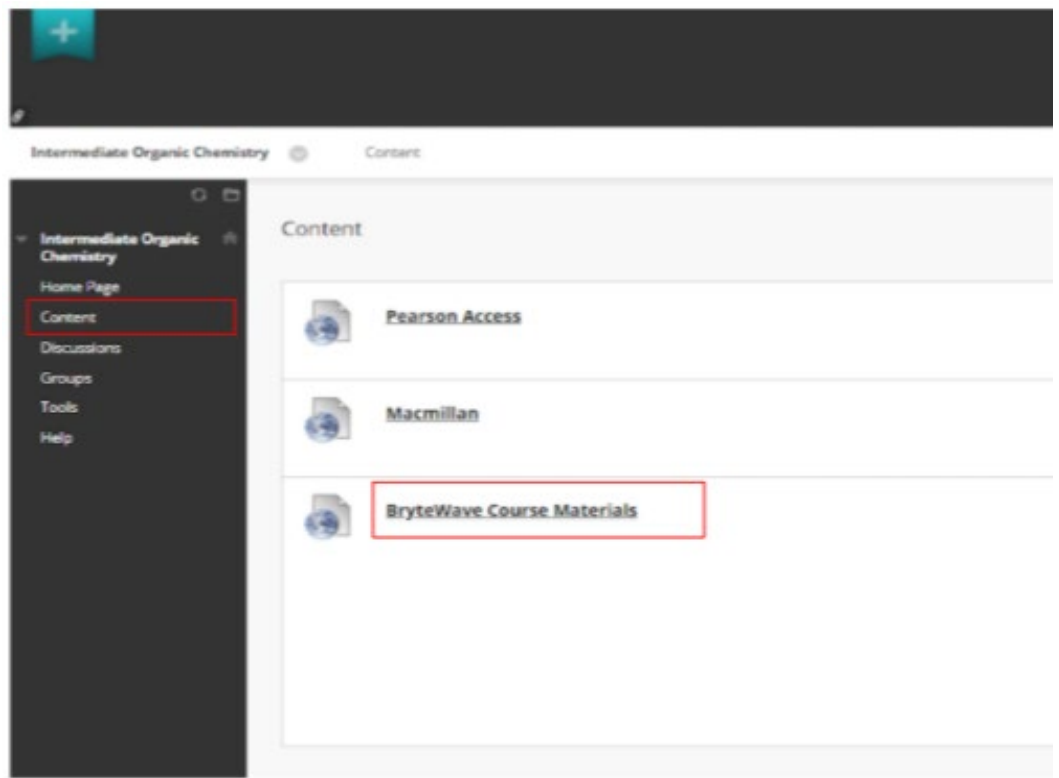

• **You will be taken to the Brytewave 'My Shelf' page. Click on the title you're looking to access or 'View Details' to see the details of the product.**

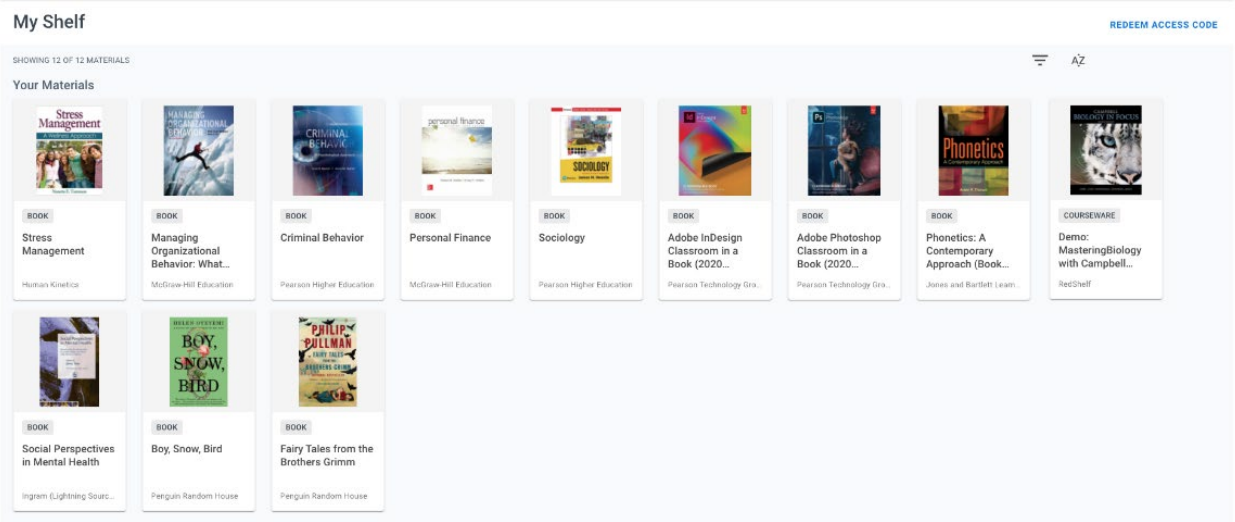

• **Locate your eBook and click the 'Read Now' button. You will launch into your eBook in a** *new window***.** 

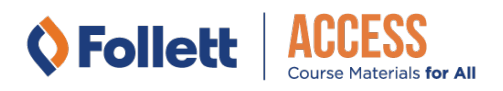

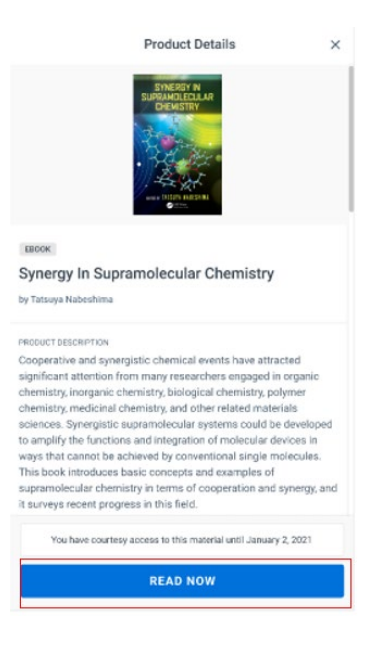

#### **INSTRUCTIONS TO ACCESS YOUR COURSE MATERIALS**

• Some digital products require a code to access the materials on the publisher's website. Click **Copy the Code to Clipboard** and then click **Access Courseware**. You will paste that code in the designated field on the site you are sent to.

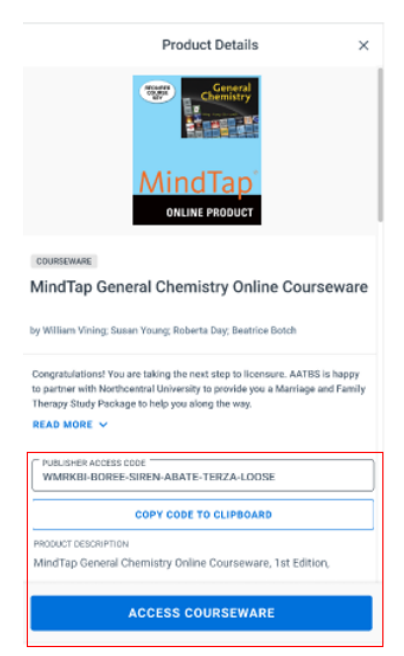

If the **ACCESS COURSEWARE** button is not available for a specific product; you will go directly to that publisher website listed in Canvas or use a link provided by your instructor

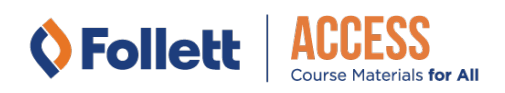

**If the student has opted out or needs to opt into the Follett ACCESS program, then they will not see these materials on their shelf until they opt back into the Follett ACCESS program. Otherwise the student will need to purchase the product on their own.**

# Troubleshooting

If you believe you should have access to your books but your shelf is empty, contact your bookstore. Provide specific details as outlined below to help resolve your issue:

- On the Brytewave.redshelf.com site or from the LMS verify the email address that the student is logged into on Brytewave. (Select their name in upper right corner and select 'My Accounts'
- Attach or inserts a screenshot of the "stopping point" you hit when you are trying to access your Brytewave/RedShelf eBook.
- The device you are using when you are experiencing this access to your eBook issue.
	- Windows Desktop/Laptop
	- Mac Desktop/Laptop
	- iPhone
	- iPad
	- Android
- The browser you are using when you are experiencing this access to your eBook issue.
	- Safari (iPhone, iPad, Mac)
	- Internet Explorer
	- Google Chrome
	- Firefox

#### **I'm taken to a login page instead of My Shelf, what do I do?**

- Try to enable your cookies, [follow these steps.](https://brytewavesolve.zendesk.com/hc/en-us/articles/360034572774-Enabling-Cookies)
- Try another browser, we recommend Chrome.
- Try to log in with your .edu email address and [reset your password.](https://brytewave.redshelf.com/accounts/forgot/)
- Try to refresh your page, sometimes it gets stuck and won't log you in automatically.

#### *Knowledge Base:*

<https://brytewavesolve.zendesk.com/hc/en-us>

#### *Knowledge Base Student Support*

<https://brytewavesolve.zendesk.com/hc/en-us/categories/360001627173-Student-Support> [BryteWave CourseWare Publisher Instructions Index](https://brytewavesolve.zendesk.com/hc/en-us/articles/1260801075410-What-courseware-instructions-do-students-see-when-they-purchase-from-RedShelf-)

*BryteWave Customer Support Channel* [support@brytewave.com](mailto:support@brytewave.com)

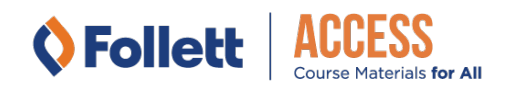

#### **1-877-612-2233**

#### <span id="page-9-0"></span>Courseware- McGraw Connect

*Platform* **Connect**

*Publisher* **McGraw Hill**  *Campus/Faculty Integration/Setup Instructions* Blackboard

- Sign into your Blackboard Account
- Select your course
- Under **Course Tools** choose **McGraw-Hill Higher Education**
- Click **Pair Course with a Connect Section**
- Sign into your Connect Account
- Choose Pair with an existing section in Connect
- Link the programs by selecting the section and save.
- A message stating you're done should appear

Video:<https://www.mheducation.com/highered/lms-integration.html>

### **Student Access Instructions**

- Sign into your Blackboard Account
- Navigate to your course
- Under your course, navigate to your **Content** area.
- From there you should see a Connect Assignment link.
- Click on the **Assignment link** and then click **Launch** to start the Connect Registration process.
- Enter academic email address and click **begin**.
- It will take you to account information to enter and create account for Connect.
- Agree to terms and conditions and click **Continue**
- Here you can redeem your ACCESS code, or It could be codeless, and no payment required in Connect for Follett ACCESS.
- Their Assignments will be visible in their LMS space.

Video for Student Access: [Getting started with McGraw Hill Connect using Blackboard](https://www.mheducation.com/highered/support/connect/first-day-of-class/ia-blackboard.html)

#### *Knowledge Base*

*<https://www.mheducation.com/highered/connect>* <https://www.mheducation.com/highered/connect/students/collegesmarter.html>

#### *Support Channel*

<https://www.mheducation.com/highered/support/connect.html>

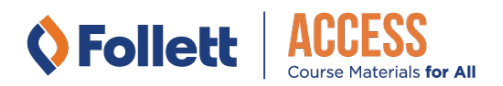

#### *McGraw Hill Digital Technical Support Channel*

800.331.5094 Email & Chat:<https://www.mhhe.com/support> Mon-Thurs: 24 hours Friday: 12am -9pm EST Saturday: 10am-8pm EST Sunday: 12pm-12am EST

# <span id="page-10-0"></span>Courseware- Cengage MindTap

*Platform* **MindTap** *Publisher*  **Cengage** *Campus/Faculty Integration/Setup Instructions* Blackboard

- Open your Blackboard course
- Open the Content Market
	- o Go to a content area in your course.
	- o **Blackboard Ultra**: Click +>**Content Market**
	- o **Blackboard Original:** Click **Partner Content**> **Content Market**
- On the Content Market page, click **Cengage** in the list of providers.
- If prompted, sign in to your Cengage instructor account to link your Blackboard and Cengage accounts.
	- $\circ$  This window might not be shown if your browser does not allow pop-ups for the Blackboard domain.
- Select the textbook or product you want to use from the available course content.
	- o To filter the list, type a search term.
	- o To only see MindTap results, click **Filter Results** and set **Filter By** to **MindTap.**
	- o To filter the list by license type, click **Filter Results** and set the dropdown to **Student purchase Required** or **Inclusive Access.**
	- o To select an item, click **Link to Course**
- Select **Link to an existing course or section**. Your unlinked courses and course sections with no student enrollments for the selected title are listed.
- Select the course or section you want to link and click **Continue**
- If Prompted, select whether to synchronize the overall course score or individual activity scores to the Brightspace gradebook. This option is not available for all courses.
	- o Click **Continue** to confirm your choice.
	- o **Blackboard Original**: Review the settings, select where to put your course link, and click **Submit.**
- Click the link to your MindTap course. If prompted, read and accept the service agreement.

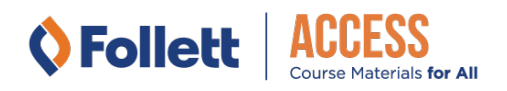

Instructor LMS user Guide: [Instructor Guide for MindTap in Blackboard](https://help.cengage.com/mindtap/mt-instructor/common/lms-create-or-link-a-course-bb.html) Video: MindTap: [MindTap: Creating your Course in Blackboard](https://play.vidyard.com/qZ9b7rn2VpZH1faXEtUWTF)  Video: MindTap: Linking an Existing [Course with Blackboard](https://play.vidyard.com/iBBMQ4DPpELTuqJLYdM7Qq)

### *Student Access Instructions*

- Student goes to Blackboard and logs in
- Click the link for your course
- Click any link to Cengage content to continue the registration process
- Your course materials will open in a new tab or window, be sure pop-ups are enabled

[Student: Getting Started with MindTap on Blackboard](https://cengage.widen.net/view/pdf/cqjy9n1mpx/gui_mt-bb-stu-quick-guide-inclusive-access.pdf?t.download=true&u=c8lcjz) 

#### *Knowledge Base*

<https://www.cengage.com/training/mindtap/> <https://www.cengage.com/training/mindtap/blackboard/>

*Support Channel* <https://help.cengage.com/mindtap/mt-student/introduction.html>

**Contact Support** Go to<https://support.cengage.com/> Sign into your account.

- Click **Log New Case**
- Enter the necessary information and click **Create Case**

*Customer Support Number:* **800.354.9706**

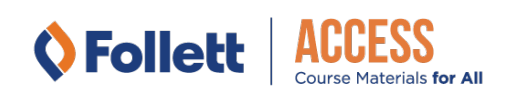